# Cadiant Dynamic Skylight Quick Start Guide

Last Modified on 01/24/2022 9:08 am EST

#### INTRODUCTION

Use these instructions to set up:

- A single or multiple Cadiant™ Dynamic Skylights
- Other new SmartCast<sup>®</sup> fixtures (CR Series troffers, etc.) in the same space to be associated with the Cadiant<sup>™</sup> fixtures
- The SmartCast® Wireless Gateway and SmartCast® Touchscreen used to control the fixtures

#### **PREPARATIONS**

Should you have existing SmartCast® fixtures, please ensure that you have installed the latest software update before proceeding.

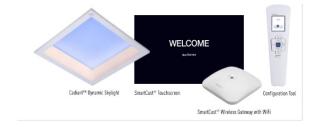

- 1 At this point, the following devices should be installed and powered on:
  - Cadiant™ Dynamic Skylight one or multiple
  - SmartCast® Touchscreen
  - SmartCast® Wireless Gateway with WiFi (SWG-WiFi)
  - Other SmartCast<sup>®</sup> luminaires to be grouped (optional)
  - SmartCast® Wall Controller (dimmer) (optional)

Also required: SmartCast® Configuration Tool

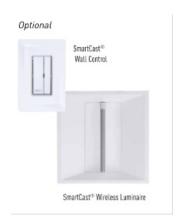

commissioning. You'll need a line of sight to the device to properly commission it with the Configuration Tool. The SWG-WiFi may be attached to the ceiling grid, installed above the ceiling, or wall-mounted.

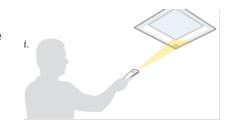

3 Locate the SSID number and password for the SmartCast® Wireless Gateway. Please ensure the installer records the SSID and password from the sticker on the back of the device prior to installation.

(Note: if the SSID and password were not recorded at the time of installation you will need to capture that information from the back of the device before continuing.)

(Note: if this label is not present on the SmartCast Wireless Gateway, use the information on the Manufacturer's label. The alphanumeric code below the bar code is the MAC address of the SmartCast Wireless Gateway. Remove the colons and make all letters lowercase to convert the MAC address to the unit password.)

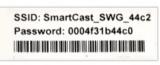

SSID and Password Label Example

#### 4 Device Status

When you begin, make sure:

- Lights are ON and not set up or commissioned.
- Touchscreen tablet is ON, reading "Welcome Get Started"
- SmartCast® Wireless Gateway is on. Center LED is blue and flashing in a two-blink pattern.

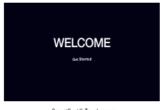

SmartCast® Touchscreen

### STEP 1: SET UP THE SMARTCAST® NETWORK

1 POWER ON the Configuration Tool.

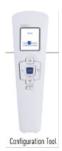

2 Wait for the Configuration Tool to read:

Press **0K** to Start OneButton™ Setup

The display will indicate that the Configuration Tool is ready to begin  $OneButton^{\mathbb{M}}$  Setup.

Press **OK** to begin commissioning the SmartCast<sup>®</sup> network.

However, if the Configuration Tool finds existing networks, the display will read:

Found <u>X</u> Lighting Networks Edit Existing Set Up New

Use the Configuration tool direction arrows to highlight Set Up New and click OK. Even if new networks are found, we recommend using the Set Up New feature.

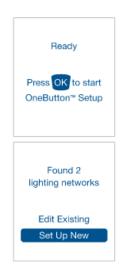

3 The display will instruct you to place the Configuration Tool down on a level surface while conducting OneButton Setup.

During OneButton Setup, the luminaires and dimmers are performing the following functions to automatically commission themselves.

1. Formation of a secure wireless network

- 2. Sensor Self-calibration for daylight harvesting
- 3. Learning about the spaces in which they are installed
- Automatic grouping of the devices based on where they are installed

This process ranges from a few minutes up to one hour depending on the number of devices being set up. Please do not proceed until the device states that  $OneButton^{TM}$  is complete.

Place Configuration Tool down on a level surface

4 Once the Configuration Tool display indicates that OneButton™ Setup is complete, press OK to confirm.

The luminaires and dimmers in the lighting network are set up and functional. Dimmers will control the luminaires they're grouped with. Luminaires will share motion information and daylight harvesting. The SmartCast Wireless Gateway and SmartCast Touchscreen will not be fully set up yet.

To ensure the optimal installation, the luminaires and dimmers should be configured in the final desired zones and configurations.

If your project requires multiple control zones, use the Configuration Tool to set them up at this point. It is best to have these assigned prior to adding the SmartCast® Wireless Gateway to the network.

Configure all zones and fixtures settings before proceeding.

Please refer to the SmartCast Wireless Deployment Guide for more information.

OneButton™ Setup complete.

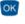

### STEP 2: SET UP THE SMARTCAST® WIRELESS GATEWAY

1 On the Main Menu of the Configuration Tool, use the arrow keys to select Advanced and press the OK button.

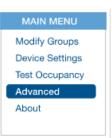

2 On the Advanced menu, use the arrow keys to select Add Gateway, then press the OK button.

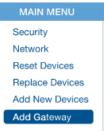

3 The display will ask you to select the device to add.
Use the arrow keys to select Gateway with WiFi and press the OK button.

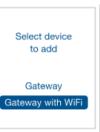

4 The Configuration Tool display will read:

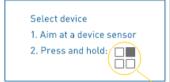

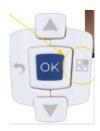

5 Point the Configuration Tool at the SmartCast Wireless Gateway until the flashing blue LED becomes a steady green.

The Configuration Tool will shine a green flashlight beam in the direction it is pointed to aid in targeting the SWG-WiFi. *(This may take up to 10 seconds.)* 

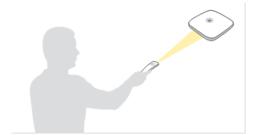

6 At this point, the Configuration Tool display will indicate that the SWG has been added to the network.

Press the OK button.

The SmartCast® Wireless Gateway with WiFi has now been added to the network.

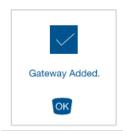

## STEP 3: SET UP THE SMARTCAST® TOUCHSCREEN

1 The Touchscreen display should read:

Press Get Started.

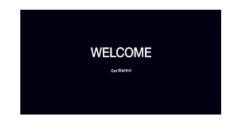

2 The Touchscreen display will change to the screen on the right.

Press Open WiFi Settings.

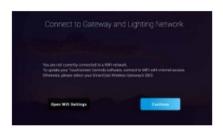

*3* The Touchscreen display will show available SmartCast® Wireless Gateways with WiFi. Find the matching SSID per the label on the back of the SmartCast® Wireless Gateway with WiFi (recorded in previous steps) and tap the corresponding SSID in the list. In this example, we are using SmartCast\_SWG\_a4c2.

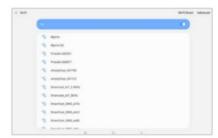

4 The Touchscreen will ask you to enter the SmartCast<sup>®</sup> Wireless Gateway password using an onscreen keyboard.

Use the password from the label and press **Connect**.

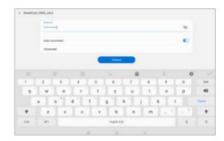

5 The Touchscreen display will return to the Connect to Gateway screen.

Press Continue.

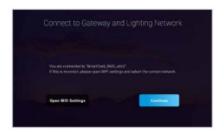

6 The Touchscreen display will ask you to choose you time zone.

Select the desired time zone. The selection will then appear above the **Continue** button.

If the selection is correct, press Continue.

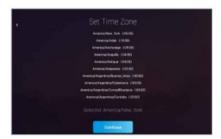

7 Next, the SmartCast Touchscreen will display a login prompt. The Touchscreen display now will look like:

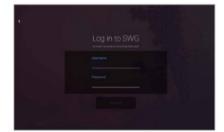

8 For Username, enter admin (lowercase).

For Password, enter the same password used in Step 4 of this section. This is the password found on the label on the backside of the SWG. Once the password has been typed, press "Done" on the keypad.

Then press "Submit".

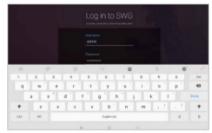

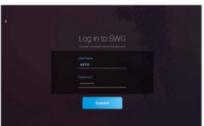

*9* You will then be asked to choose a 6-digit admin PIN.

(Record your admin PIN in a secure location. You will use it to change settings in the future.)

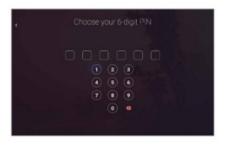

10 You'll be asked to re-enter the admin PIN to confirm it.

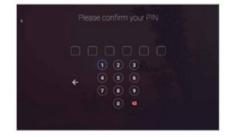

11 The SmartCast® Touchscreen will then display all the lighting spaces in the lighting network available to the SmartCast® Wireless Gateway you have logged into.

It will ask you to select those lighting spaces you want to control with the Touchscreen. (You can change these spaces in the Advanced menu.) To identify the fixtures in spaces you want to control, press and hold the button, and then look for flashing fixtures.

A long press on a lighting space will identify it by flashing / dimming the lights associated with that group. The button will change color when pressed correctly.

A short press highlights the lighting space and includes it as a space to be controlled by the Touchscreen.

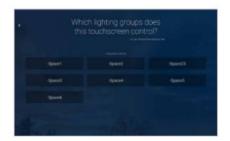

12 Once you have selected all the lighting spaces to be controlled by the Touchscreen, press
Continue. In our example, Space 1 and Space 4 are selected.

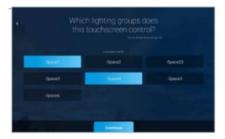

13 Next, you'll be asked to name the Touchscreen using an onscreen keyboard. This is the name that will appear on the Touchscreen's default (displayed when a user has not been interacting with the

screen). Enter the desired name of the touchscreen and then press "Done" on the keypad. We named this touchscreen "Marketing."

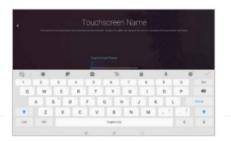

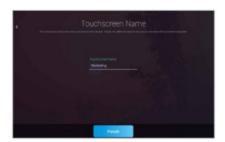

14 Press Finish when done.

15 The Touchscreen will now display the name you just entered on its default screen - in this example, "Marketing".

Congratulations! The Touchscreen is fully set up.

Press Get Started to continue to the home screen.

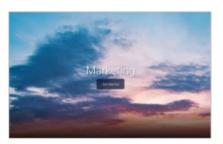

16 The Touchscreen will retrieve the default scenes stored on the SmartCast® Wireless Gateway with WiFi that you are logged into.

Your Cadiant fixtures, other associated SmartCast®

fixtures, SmartCast® Wireless Gateway and SmartCast® Touchscreen are now ready to use.

To test the system, select a scene and verify that the lights adjust appropriately.

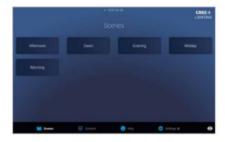

#### STEP 4: ACTIVATE DYNAMIC PROFILE

1 To enable a zone to operate with a dynamic profile, start by pressing "Get Started" on the main screen.

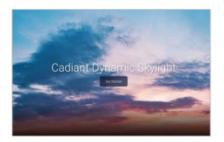

2 Next press on the "Settings" icon on the lower right hand of the screen.

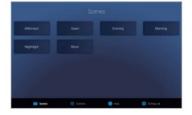

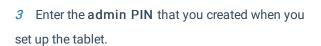

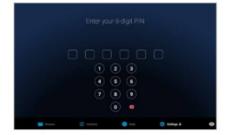

4 Press the "Dynamic Lighting" tab.

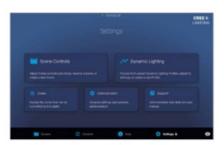

5 Select the desired profile and press the pencil icon edit button.

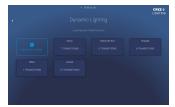

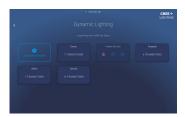

6 Press the Zones tab.

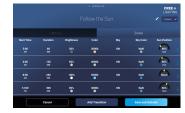

7. Select the zones and press Save and Activate.

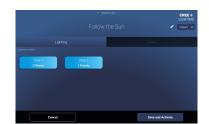

### **OPTIONAL STEP 5: RENAME ZONES**

To change the name of a zone, start by pressing "Get Started" on the main screen.

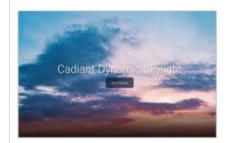

2 Next press on the "Settings" icon on the lower right hand of the screen.

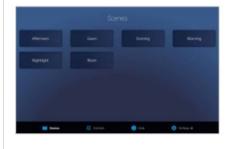

3 Enter the admin PIN that you created when you set up the tablet. 4 Press the "Zones" tab. 5 Press the zone that you wish to rename. In this example we will tap on the "Big" zone to change its name. Note: Long press (press and hold) any zone tab to cause the lights in the zone to flash for several seconds. 6 Press the **pencil icon** to the right of the zone

name to change this zone's name. 7 Enter the new zone name using the onscreen keyboard and press "Done". 8 Press "Save Zone Name" to save the new name and see the changed name at the top of the zone display.

9 Press the back arrow button in the upper left part of the screen and see the tab with the new zone name.

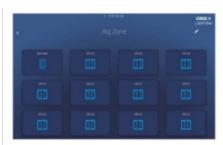

10 Press the back arrow button again to see the new name in its tab on the Zones page. Return to the Settings screen.

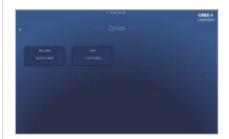

11 Press the Scenes icon in the lower left of the display to exit the Settings screen and return to the Scenes screen.

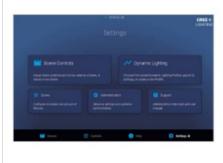

#### **OPTIONAL STEP 6: CREATE A DEMO**

The Demo mode provides an opportunity to showcase a selected dynamic profile at an accelerated rate such that all of the transitions occur over the course of one minute.

1 To create a demo, start by pressing "Get Started" on the main screen. Cadiant Dy 2 Next press on the "Settings" icon on the lower right hand of the screen. 3 Enter the admin PIN that you created when you set up the tablet. 4 Press the "Dynamic Lighting" tab. 5 Select the desired profile to demo and press the center copy icon button.

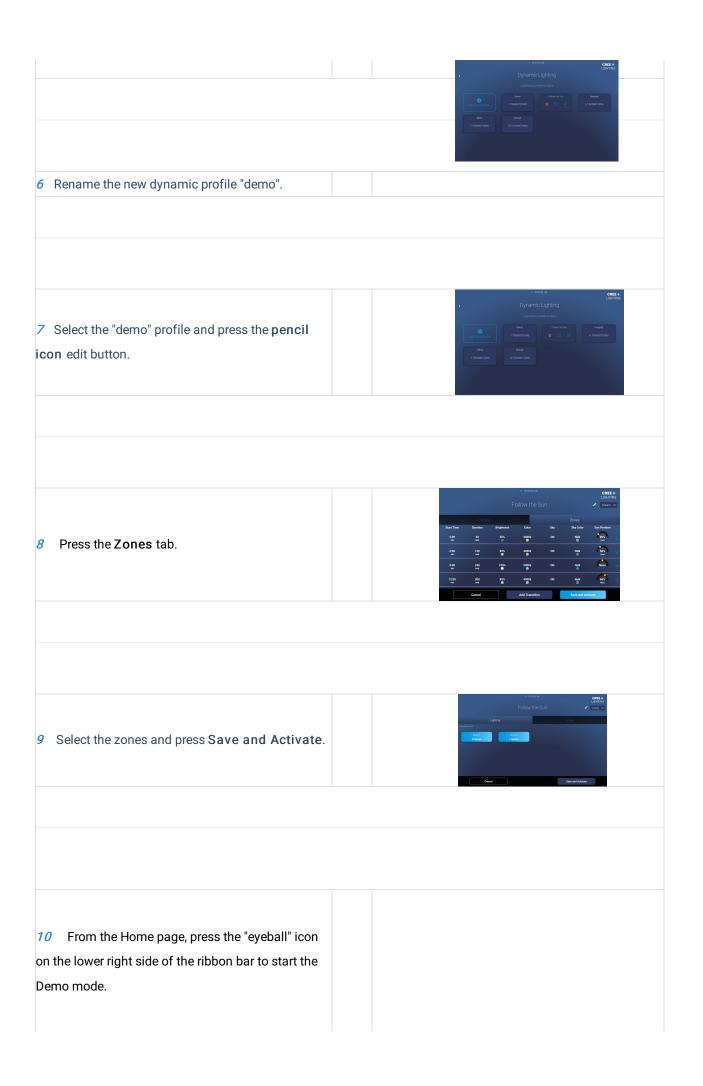

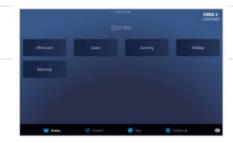